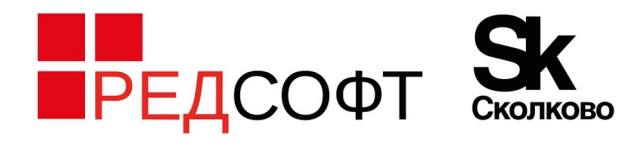

121205, город Москва, Территория Сколково Инновационного Центра, ул. Нобеля, дом 5, эт.2, пом. 4 +7 (495) 285 6268 info@red-soft.ru, www.red-soft.ru

# **Портал технической поддержки. Руководство пользователя**

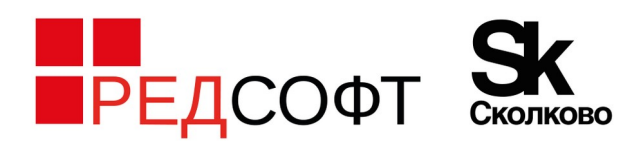

121205, город Москва, Территория Сколково Инновационного Центра, ул. Нобеля, дом 5, эт.2, пом. 4 +7 (495) 285 6268 info@red-soft.ru, www.red-soft.ru

## Оглавление

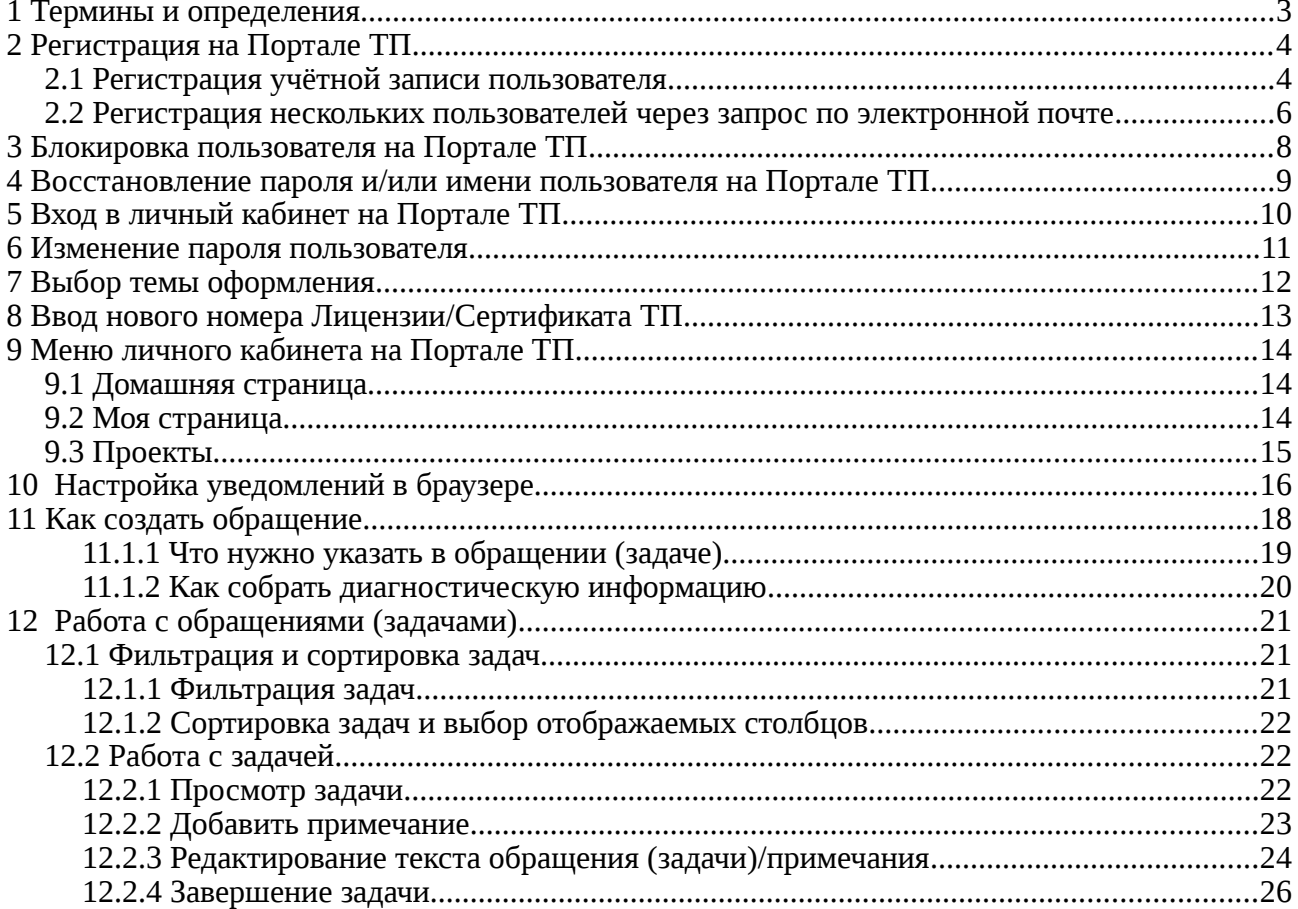

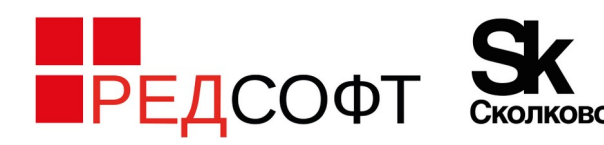

## <span id="page-2-0"></span>**1 Термины и определения**

**Портал технической поддержки (Портал, Портал ТП)** — система приёма и обработки обращений пользователя.

**Адрес Портала технической поддержки** — [https://support.red-soft.ru](https://support.red-soft.ru/)

**ЛК** — личный кабинет пользователя на Портале ТП.

**Продукт** — РЕД ОС / РЕД Виртуализация / РЕД База Данных / РЕД АДМ Промышленная редакция

**База знаний** — ссылка на энциклопедию по РЕД ОС / РЕД Виртуализации / РЕД АДМ, где в виде иллюстрированных статей представлены настройки системы, различных сервисов, утилит и стороннего ПО. База знаний регулярно обновляется и пополняется новыми статьями.

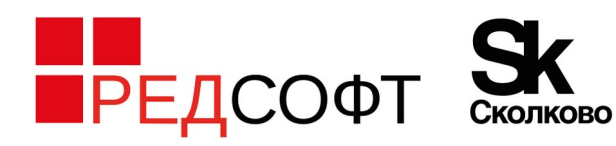

## <span id="page-3-1"></span>**2 Регистрация на Портале ТП**

## <span id="page-3-0"></span>**2.1Регистрация учётной записи пользователя**

Для регистрации учётной записи пользователя необходимо открыть страницу <https://support.red-soft.ru/>и нажать на кнопку **«Регистрация» (<https://support.red-soft.ru/account/register>)** в правом верхнем углу (также ссылка на форму регистрации продублирована несколько раз в тексте на странице).

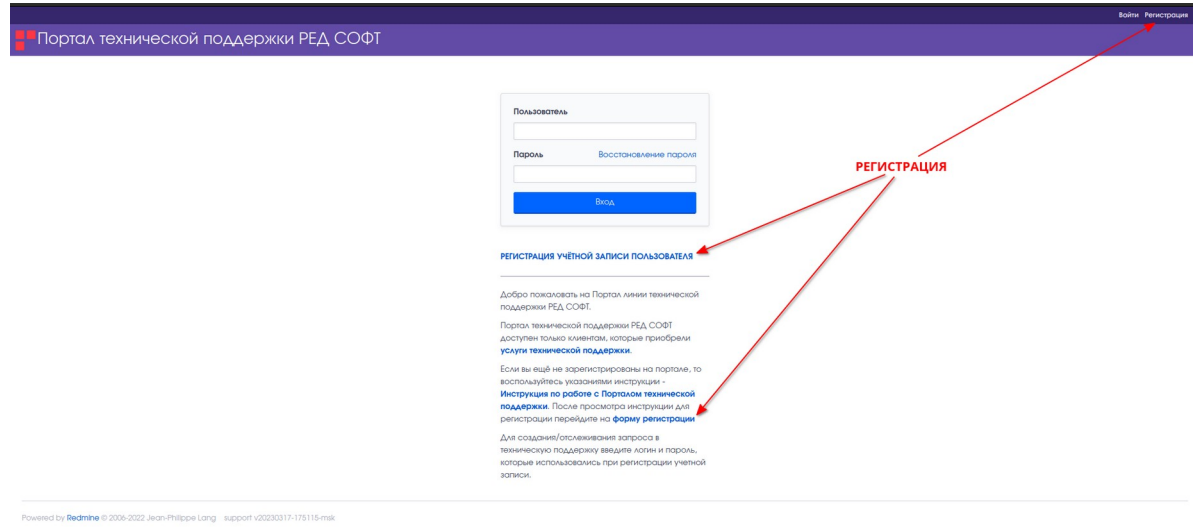

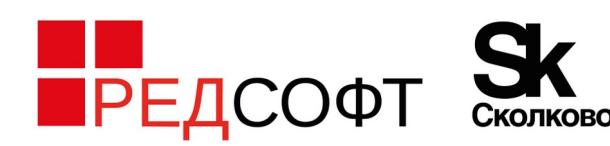

121205, город Москва, Территория Сколково Инновационного Центра, ул. Нобеля, дом 5, эт.2, пом. 4 +7 (495) 285 6268 info@red-soft.ru, www.red-soft.ru

### Портал технической поддержки РЕД СОФТ

#### Регистрация

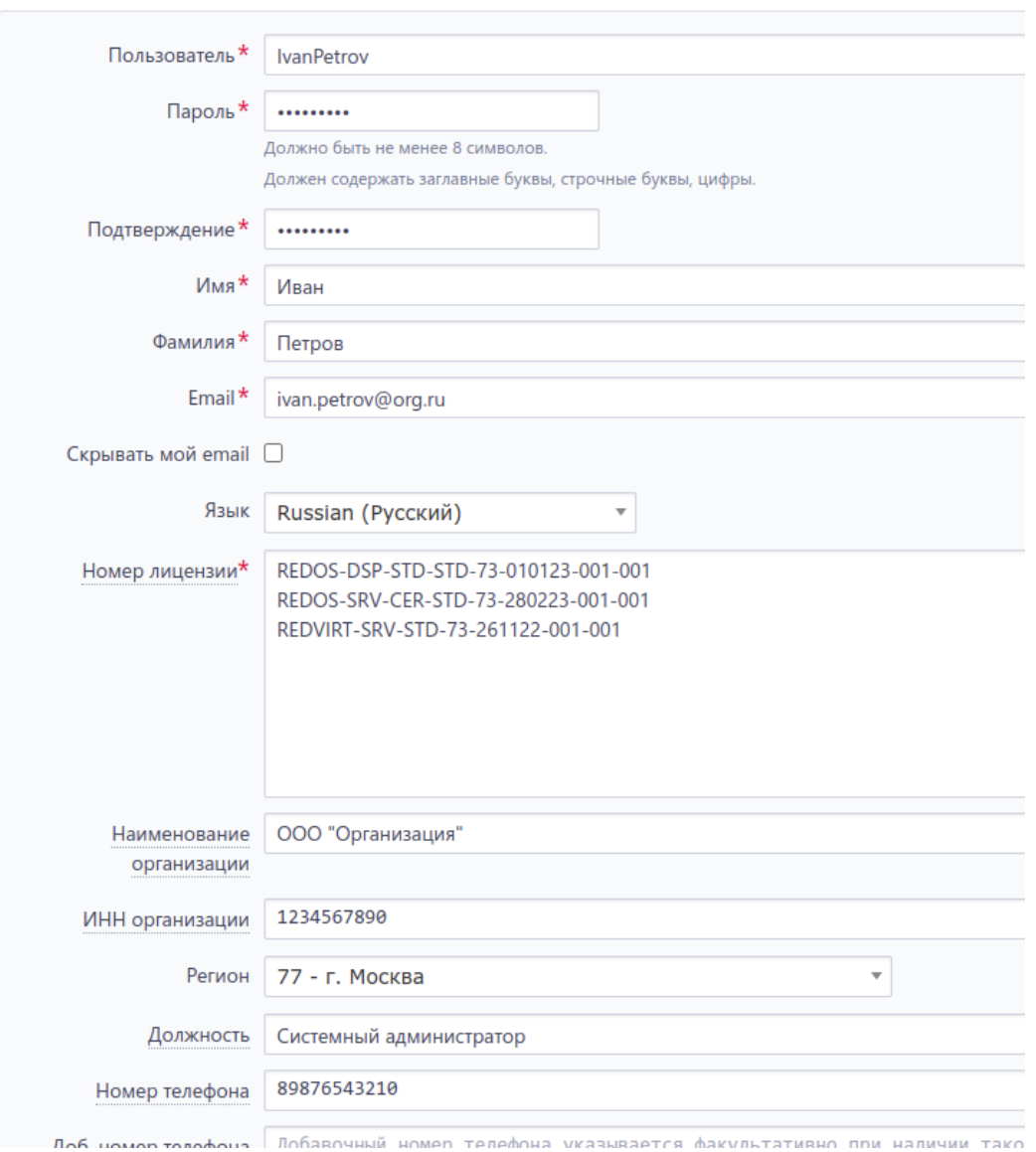

Требуется заполнить все поля в форме регистрации и нажать кнопку **«Принять»**.

Номер **Лицензии** имеет формат **XXXXX-XXX-XXX-XXX-YY-YYYYYY-YYY-YYY**, где **Х** — заглавная латинская буква, **Y** — цифра

*«Номер лицензии»* должен содержать номер лицензии используемого Продукта (РЕД ОС/РЕД Виртуализация/РЕД База Данных/РЕД АДМ Промышленная редакция) **с действующей технической поддержкой**. При наличии **Сертификата ТП** в поле нужно указать номер **Сертификата ТП**.

Номер **Сертификата ТП** имеет формат **XXXXX-XXX-XXX-XXX-YXX-YY-YYYYYY-YYY-YYY**, где **Х** — заглавная латинская буква, **Y** - цифра

Обязательные для заполнения поля отмечены \*.

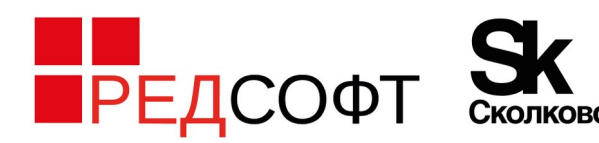

После ввода информации на экране появится уведомление:

• Ваша учётная запись создана и ожидает подтверждения администратора.

В течение **8-ми (восьми) рабочих часов** произойдёт активация учетной записи. На адрес электронной почты, указанный при регистрации, поступит письмо с уведомлением.

### **ВНИМАНИЕ!**

Без указания **корректного** номера лицензии с **действующей** технической поддержкой или **действительного** сертификата ТП активация учетной записи пользователя **не производится**. Оповещение о вводе некорректного номера лицензии также **не производится**. Внимательно проверьте введённую информацию перед завершением регистрации.

### <span id="page-5-0"></span>**2.2 Регистрация нескольких пользователей через запрос по электронной почте**

Для регистрации **нескольких** пользователей на Портале ТП можно отправить письмо на почту **user.ltp [@red-soft.ru](mailto:redos.support@red-soft.ru)**. Тема письма должна быть в формате: *«Наименование организации. Номер лицензии. Регистрация пользователей»*.

К письму требуется прикрепить табличный документ в формате **csv** и кодировкой «**UTF-8**». Первая строка в документе должна **обязательно** содержать следующие столбцы:

- *Пользователь*
- *Имя*
- *Фамилия*
- *Email*
- *Пароль*
- *Изменить пароль при следующем входе*
- *Номер лицензии*
- *Наименование организации*
- *ИНН организации*
- *Должность*

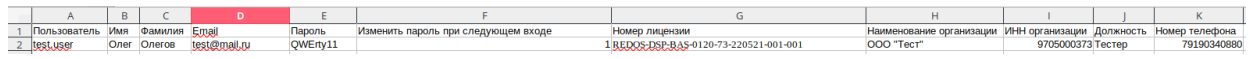

Вторая и последующие строки должны содержать информацию о пользователях (соответственно заголовкам столбцов).

Формат ячеек должен быть «**Общий**».

• «*Пользователь*» - логин пользователя, который в дальнейшем будет использоваться для входа в Портал ТП.

#### **Страница 6**

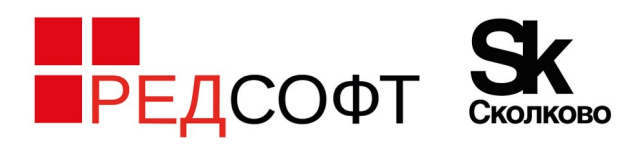

- В столбце «*Email*» необходимо указать **действующий** адрес электронной почты пользователя.
- Текст в поле *«Пароль»* должен соответствовать следующим условиям:
	- ✔ должно быть не менее 8 символов;
	- ✔ должен содержать буквы верхнего регистра, буквы нижнего регистра, цифры.

Для всех пользователей нужно указать **любой** пароль, который будет соответствовать этим условиям. Например, **Qwerty12**. Указанный пароль в дальнейшем будет сброшен.

При первом входе пользователя в ЛК Портала ТП **будет запрошена смена пароля** (новый пароль должен будет отличаться от текущего).

• *«Номер лицензии»* должен содержать номер лицензии (или номера лицензий) используемого Продукта (РЕД ОС/РЕД Виртуализация/РЕД База Данных/РЕД АДМ Промышленная редакция) с действующей технической поддержкой. При наличии Сертификата ТП в поле нужно указать номер Сертификата. При наличии нескольких номеров лицензии и необходимости обеспечить доступ к нескольким проектам на портале ТП, допускается несколько номеров в поле (каждый номер в новой строке).

**Пример файла** — https://share.red-soft.ru/index.php/s/4y7rywHK3TQK8Lo

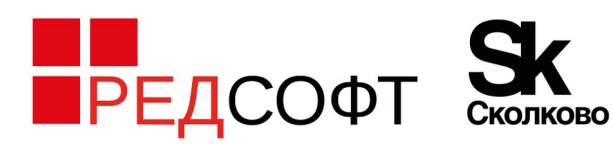

## <span id="page-7-0"></span>**3 Блокировка пользователя на Портале ТП**

У организации, которая приобрела Техническую поддержку, может возникнуть необходимость в блокировке учётной записи пользователя (сотрудника организации) на Портале ТП. Например, если сотрудник уже не участвует в процессе взаимодействия со службой технической поддержки Ред Софт (переведён в другое подразделение или уже не работает в организации).

В этом случае представитель организации должен отправить письмо на электронную почту **user.lt[p @red-soft.ru](mailto:redos.support@red-soft.ru)** с обоснованием блокировки учётной записи определённого пользователя.

В **теме** письма указать «*Блокировка пользователя. Наименование организации»*

В **теле** письма требуется указать:

- наименование и ИНН организации;
- ФИО пользователя для блокировки/логин/адрес электронной почты;
- причину блокировки.

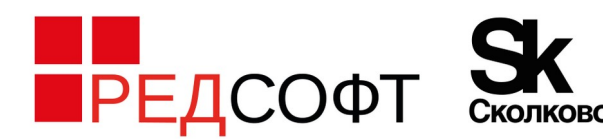

## <span id="page-8-0"></span>**4 Восстановление пароля и/или имени пользователя на Портале ТП**

В случае утери пароля от учётной записи пользователя или утери имени пользователя необходимо воспользоваться формой «Восстановление пароля» [https://support.red-soft.ru/account/lost\\_password](https://support.red-soft.ru/account/lost_password)

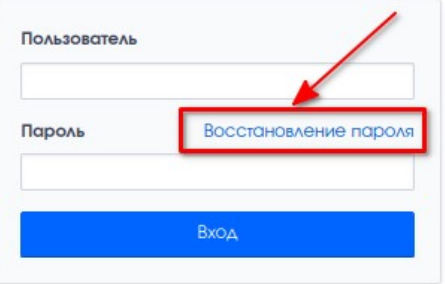

РЕГИСТРАЦИЯ УЧЁТНОЙ ЗАПИСИ ПОЛЬЗОВАТЕЛЯ

ЛОБРО пОЖДЛОВАТЬ НА ПОРТАЛ ЛИНИИ ТАХНИЧАСКОЙ ПОДДЕРЖКИ РЕД СОФТ.

Портал технической поллержки РЕЛ СОФТ доступен только клиентам, которые приобрели услуги технической поддержки.

Если вы ещё не зарегистрированы на портале, то воспользуйтесь указаниями инструкции -Инструкция по работе с Порталом технической поддержки. После просмотра инструкции для регистрации перейдите на форму регистрации

Для создания/отслеживания запроса в техническую поддержку введите логин и пароль, которые использовались при регистрации учетной записи.

Перейти к этой форме можно со страницы входа [https://support.red-soft.ru](https://support.red-soft.ru/)

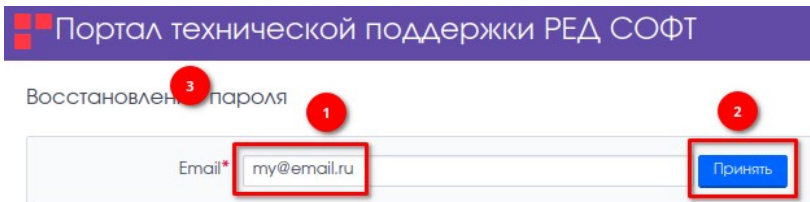

Для восстановления пароля нужно ввести адрес электронной почты пользователя, который использовался при регистрации, и нажать кнопку «Принять».

**Если нет доступа к почте (или она не известна)**, с которой была зарегистрирована учетная запись пользователя, **то восстановить пароль и/или имя пользователя не удастся**. В этом случае нужно регистрировать новую учетную запись пользователя на странице <https://support.red-soft.ru/account/register>

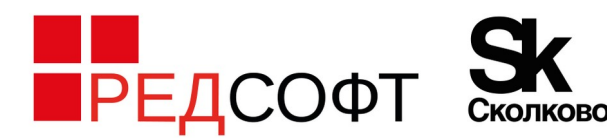

121205, город Москва, Территория Сколково Инновационного Центра, ул. Нобеля, дом 5, эт.2, пом. 4 +7 (495) 285 6268 info@red-soft.ru, www.red-soft.ru

## <span id="page-9-0"></span>**5 Вход в личный кабинет на Портале ТП**

Форма авторизации в ЛК Портала ТП — <https://support.red-soft.ru/login>

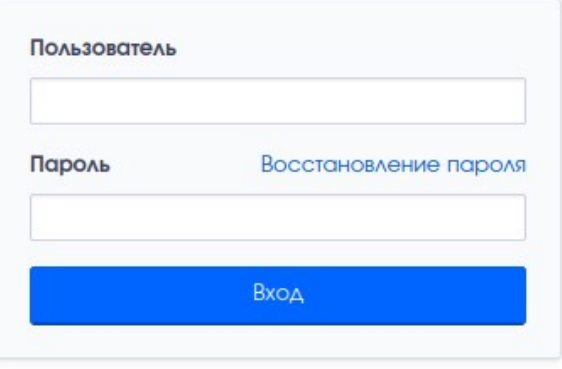

#### РЕГИСТРАЦИЯ УЧЁТНОЙ ЗАПИСИ ПОЛЬЗОВАТЕЛЯ

Добро пожаловать на Портал линии технической поддержки РЕД СОФТ.

Портал технической поддержки РЕД СОФТ доступен только клиентам, которые приобрели услуги технической поддержки.

Если вы ещё не зарегистрированы на портале, то воспользуйтесь указаниями инструкции -Инструкция по работе с Порталом технической поддержки. После просмотра инструкции для регистрации перейдите на форму регистрации

Для создания/отслеживания запроса в техническую поддержку введите логин и пароль, которые использовались при регистрации учетной записи.

В нижней части страницы доступны ссылки на основные информационные ресурсы.

Инструкция по работе с Порталом технической поддержки | | Положение о технической поддержке | | База знаний РЕД ОС | | Сайт РЕД ОС | | Канал РЕД ОС на YouTube | | Телеграм-канал РЕД ОС

[Инструкция по работе с Порталом технической поддержки](https://share.red-soft.ru/index.php/s/MjoREw7PBY8KBXq) [Положение о технической поддержке](https://redos.red-soft.ru/docs/RED_OS_and_RED_Virtualization_Technical_Support_Terms.pdf) [База знаний РЕД ОС](https://redos.red-soft.ru/base/) [Сайт РЕД ОС](https://redos.red-soft.ru/) [Канал РЕД ОС на YouTube](https://www.youtube.com/c/%D0%A0%D0%95%D0%94%D0%9E%D0%A1/videos) [Телеграм-канал РЕД ОС](https://t.me/redos_chat)

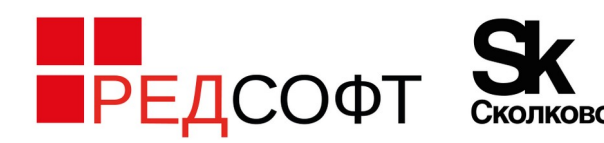

## <span id="page-10-0"></span>**6 Изменение пароля пользователя**

Изменить пароль можно в профиле пользователя <https://support.red-soft.ru/my/account> или перейдя по ссылке <https://support.red-soft.ru/my/password>

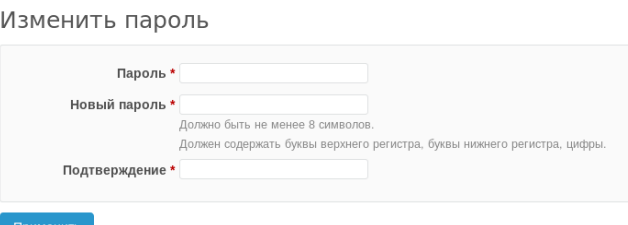

Необходимо указать: текущий пароль, новый пароль и подтверждение нового пароля.

#### **Новый пароль должен соответствовать следующим условиям:**

- ✔ в пароле должно быть не менее 8 символов;
- ✔ пароль должен содержать буквы верхнего регистра, буквы нижнего регистра, цифры;
- ✔ новый пароль должен отличаться от текущего пароля.

Далее требуется нажать кнопку **«Применить»**.

После успешной смены пароля откроется страница **«Моя учётная запись»** [https://support.red-soft.ru/my/account.](https://support.red-soft.ru/my/account) В данном разделе можно изменить регистрационные данные пользователя, выбрать тему оформления и настроить параметры уведомлений, которые будут поступать на электронную почту.

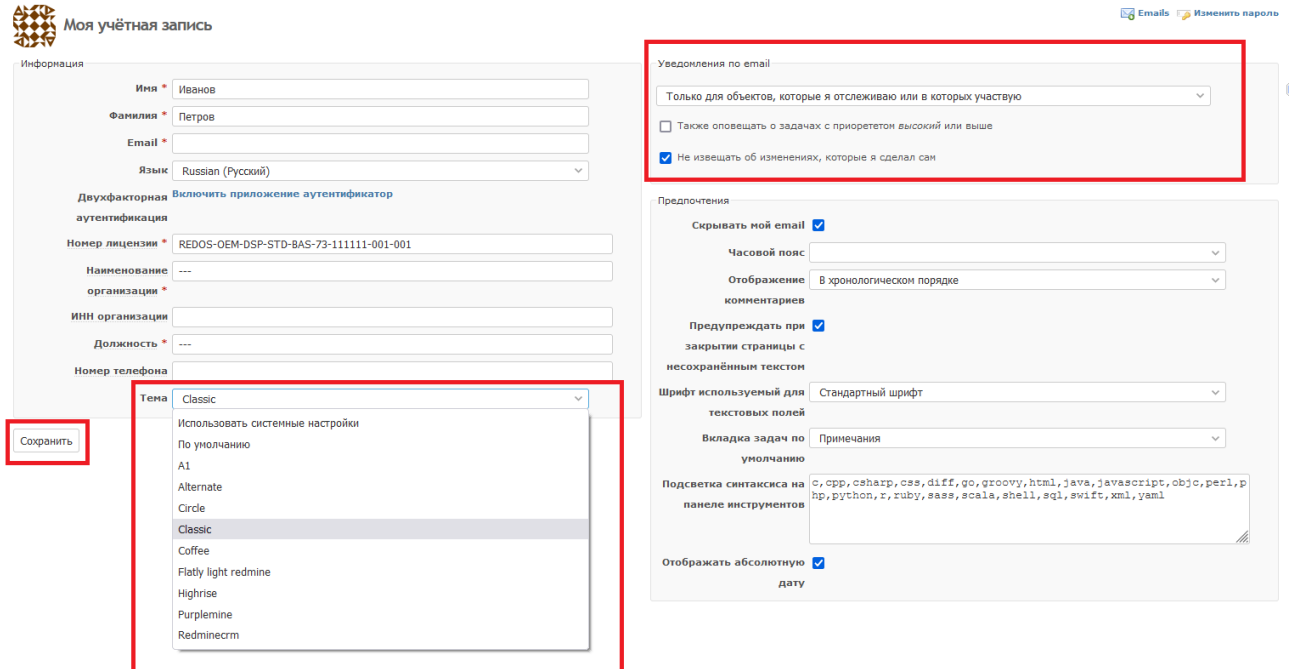

После внесения изменений необходимо нажать кнопку «**Сохранить**» в левом нижнем углу.

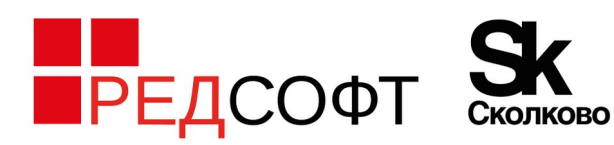

## <span id="page-11-0"></span>**7 Выбор темы оформления**

В профиле пользователя [\(https://support.red-soft.ru/my/account](https://support.red-soft.ru/my/account)) доступен выбор темы оформления для Портала ТП:

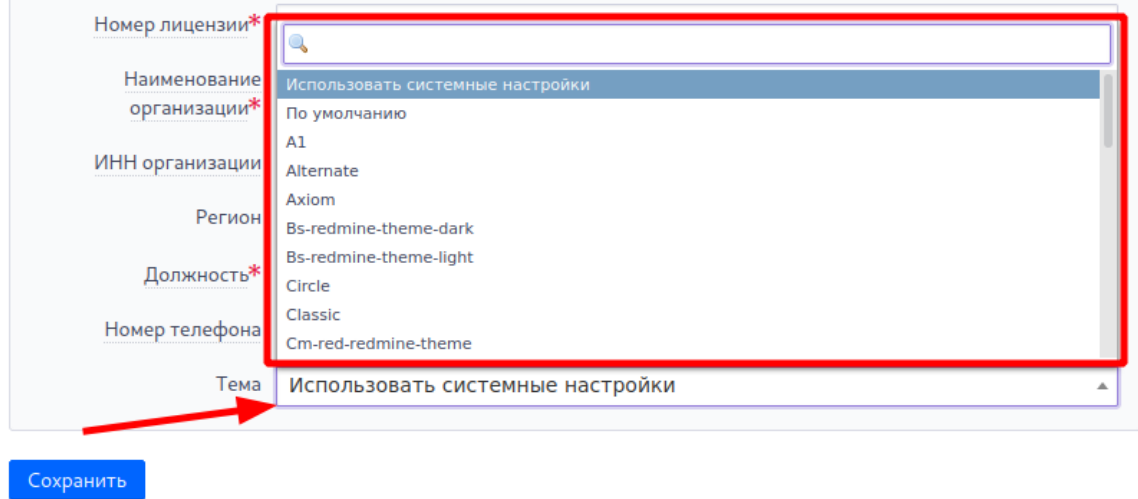

Доступны, в том числе, тёмные темы оформления.

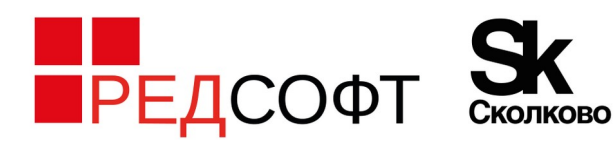

## <span id="page-12-0"></span>**8Ввод нового номера Лицензии/Сертификата ТП**

Пользователь должен актуализировать информацию о себе в профиле пользователя ([https://support.red-soft.ru/my/account\)](https://support.red-soft.ru/my/account) при изменении каких-либо данных, указанных в профиле.

Особенное внимание необходимо уделить полю **«Номер лицензии»**.

Пользователь не может создавать новые обращения (задачи) в проекте с истёкшим сроком технической поддержки. Для получения доступа к проекту с действующей технической поддержкой, пользователь должен добавить новый номер Лицензии или Сертификата ТП с **действующей** технической поддержкой (в поле **«Номер лицензии»,** каждый номер с новой строки). После этого в течение 2 (двух) рабочих часов пользователю будет предоставлен доступ к новому проекту по указанной Лицензии/Сертификату ТП.

Если у пользователя отсутствует Лицензия/Сертификат ТП с действующей технической поддержкой, тогда для приобретения услуг по Технической поддержке необходимо обратиться по адресу электронной почты sales@red-soft.ru

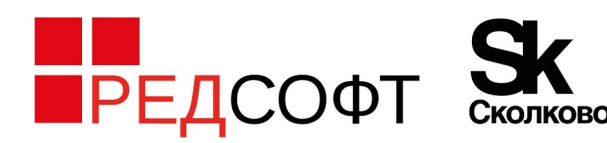

121205, город Москва, Территория Сколково Инновационного Центра, ул. Нобеля, дом 5, эт.2, пом. 4 +7 (495) 285 6268 info@red-soft.ru, www.red-soft.ru

## <span id="page-13-2"></span>**9 Меню личного кабинета на Портале ТП**

В верхней части личного кабинета имеется меню:

Домашняя страница Моя страница Проекты **Портал технической поддержки РЕД СОФТ** 

### <span id="page-13-1"></span>**9.1 Домашняя страница**

**Домашняя страница** (<https://support.red-soft.ru/>) — отображается ссылка на инструкцию по работе с Порталом ТП, а так же блоки задач по сохраненным запросам.

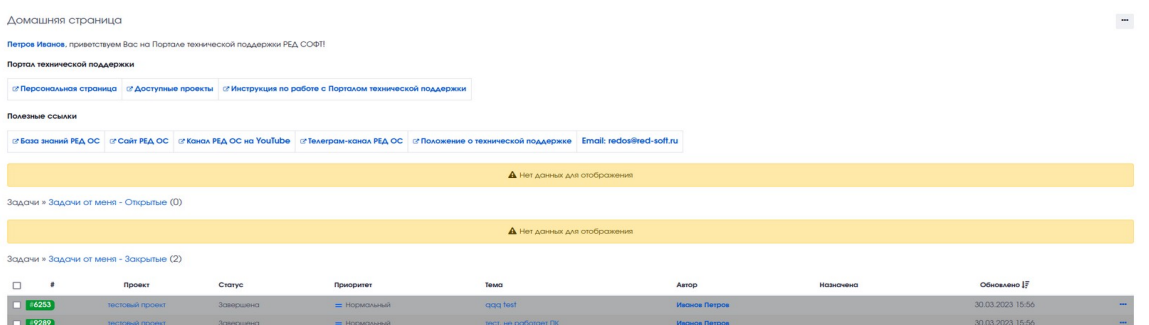

**Задачи » [Назначено мне - Все задачи](https://support.red-soft.ru/issues?query_id=8) —** все задачи, где автором является текущий пользователь.

**Задачи » [Задачи от меня – Открытые](https://support.red-soft.ru/issues?query_id=62)** — все активные (незавершённые) задачи, где автором является текущий пользователь.

**Задачи » [Задачи от меня – Закрытые](https://support.red-soft.ru/issues?query_id=63)** — все закрытые (завершённые) задачи, где автором является текущий пользователь.

### <span id="page-13-0"></span>**9.2 Моя страница**

**Моя страница** (<https://support.red-soft.ru/my/page>) — отображаются созданные пользователем задачи. На данной странице можно настроить отображение различных информационных блоков.

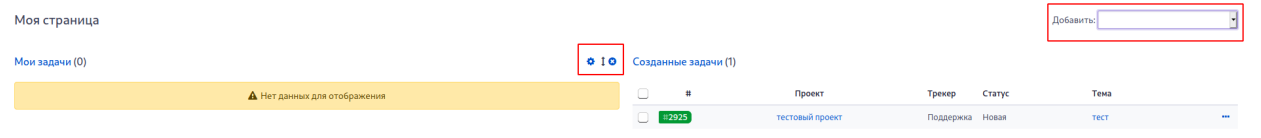

После добавления блока доступна его настройка (отображаемые столбцы, возможность переместить блок на другое место страницы).

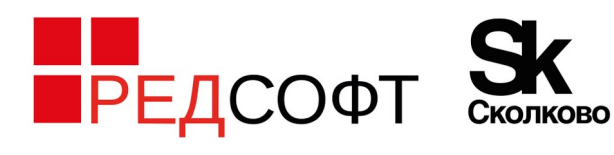

121205, город Москва, Территория Сколково Инновационного Центра, ул. Нобеля, дом 5, эт.2, пом. 4 +7 (495) 285 6268 info@red-soft.ru, www.red-soft.ru

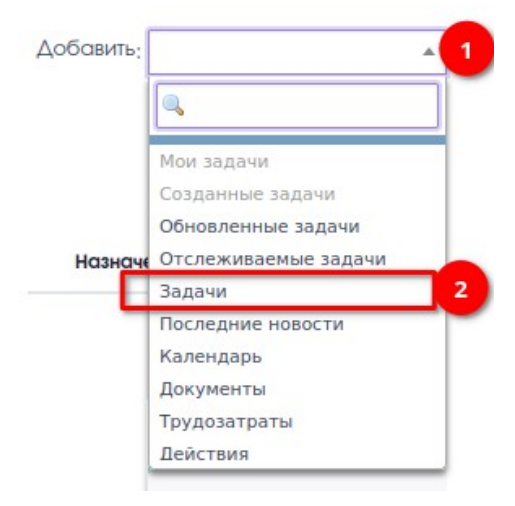

## <span id="page-14-0"></span>**9.3 Проекты**

**Проекты** [\(https://support.red-soft.ru/projects](https://support.red-soft.ru/projects)) — список доступных проектов.

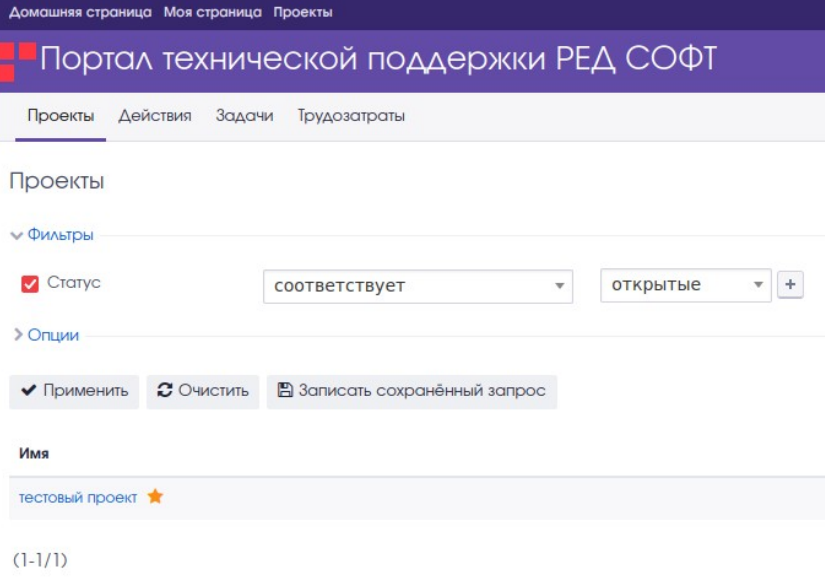

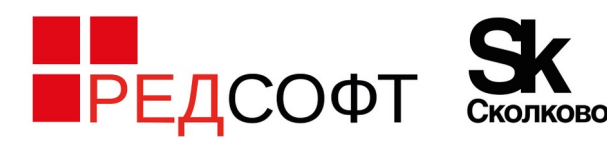

121205, город Москва, Территория Сколково Инновационного Центра, ул. Нобеля, дом 5, эт.2, пом. 4 +7 (495) 285 6268 info@red-soft.ru, www.red-soft.ru

## <span id="page-15-0"></span>**10 Настройка уведомлений в браузере**

В браузерах Chrome (Chromium) реализована возможность настройки уведомлений через дополнительный плагин браузера **Redmine Notification**.

#### 1. Установить плагин по ссылке

[https://chrome.google.com/webstore/detail/redmine-notification/cenhhgabijhpobnfnmkigobcefkmhjbj?](https://chrome.google.com/webstore/detail/redmine-notification/cenhhgabijhpobnfnmkigobcefkmhjbj?hl=ru--------------------------------------------------------------------------) [hl=ru](https://chrome.google.com/webstore/detail/redmine-notification/cenhhgabijhpobnfnmkigobcefkmhjbj?hl=ru--------------------------------------------------------------------------)

2. Необходимо скопировать ключ доступа к API из профиля учетной записи:

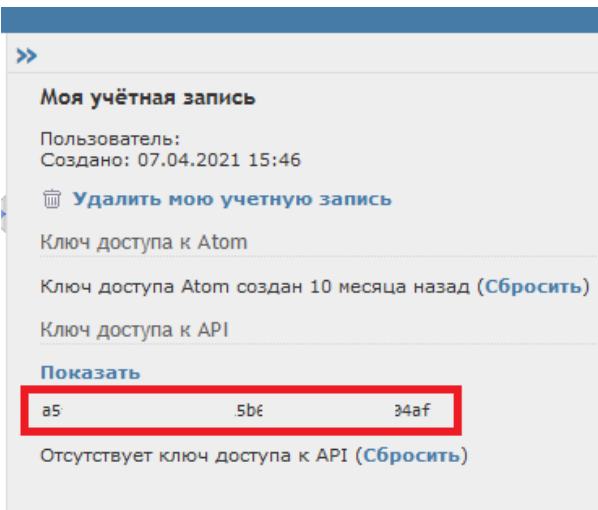

3. Открыть настройки плагина:

ПКМ-->параметры

4. Указать адрес сервера и значение ключа доступа к API в соседнем поле:

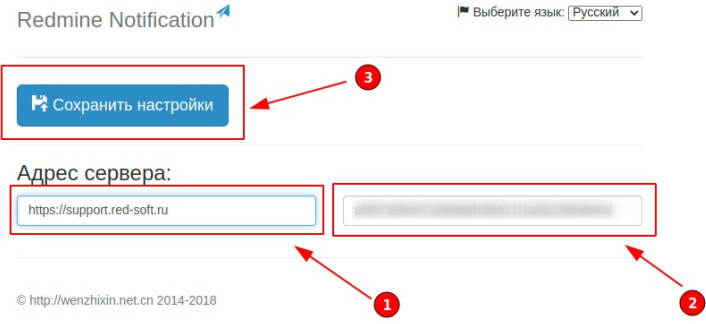

5. Настроить параметры уведомлений на свое усмотрение, при этом отметить наблюдаемые задачи

#### Список задач:

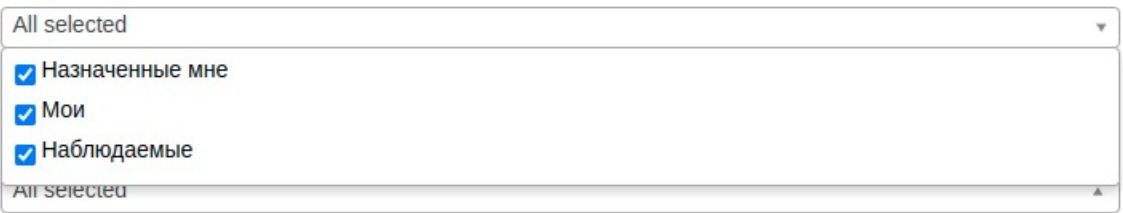

6. Сохранить настройки

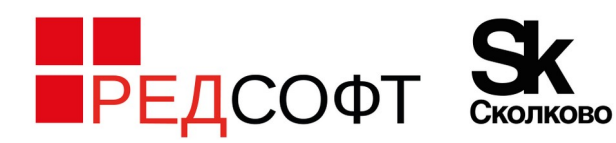

После настройки плагина в браузере будут появляться всплывающие уведомления при изменениях в задаче. Также будет доступен быстрый переход в задачу при нажатии ЛКМ на значке плагина в правом верхнем углу браузера.

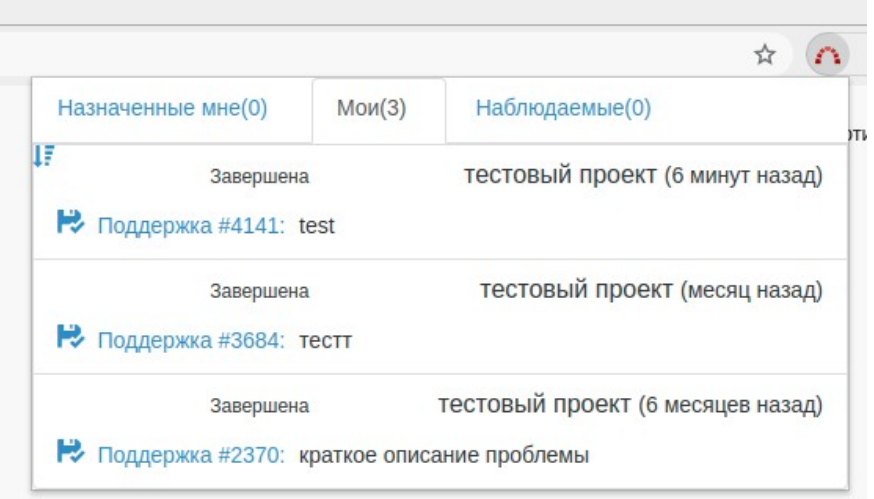

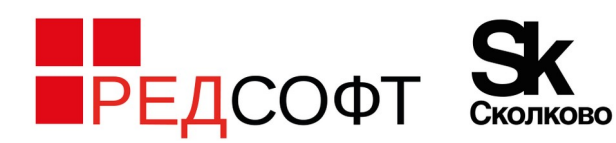

## <span id="page-17-0"></span>**11 Как создать обращение**

Для создания обращения (задачи) необходимо перейти в **«Проекты»**, открыть нужный проект и выбрать действие **«Новая задача»**:

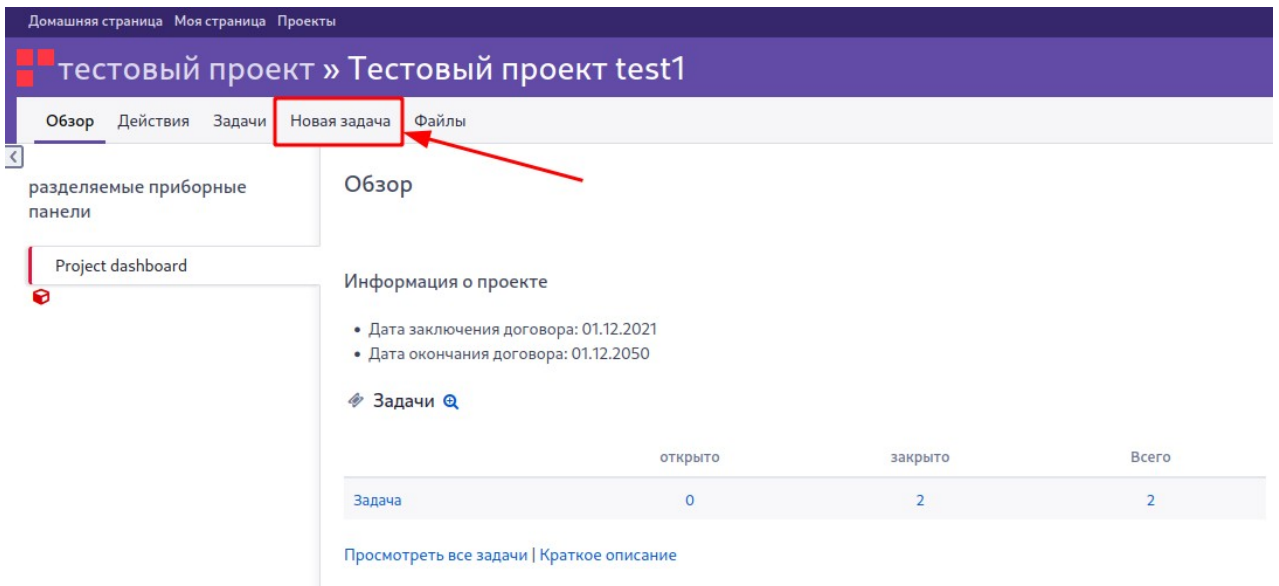

Откроется окно создания обращения (задачи). В верхней части окна отображается информационное сообщение с подсказками по корректному оформлению обращения.

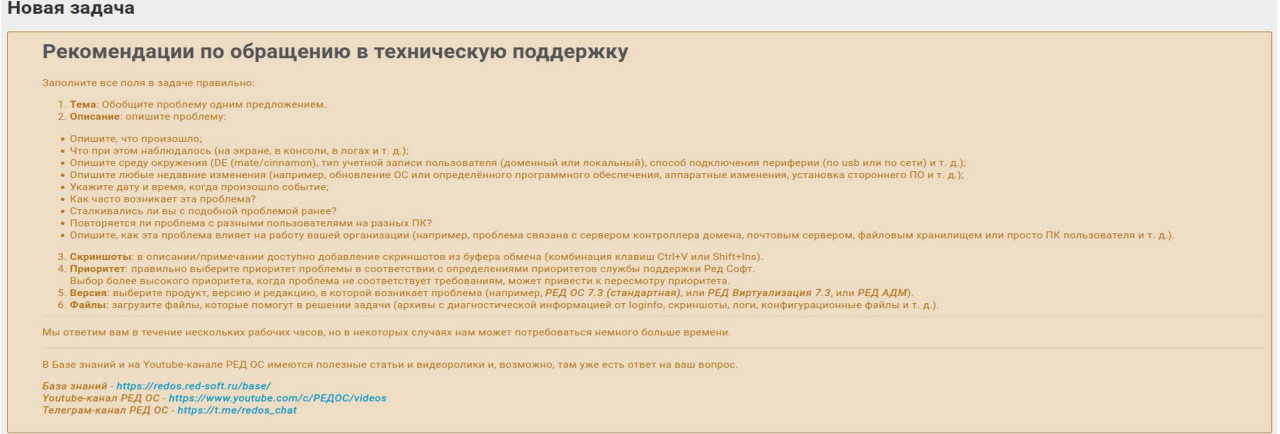

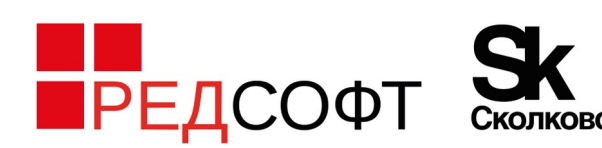

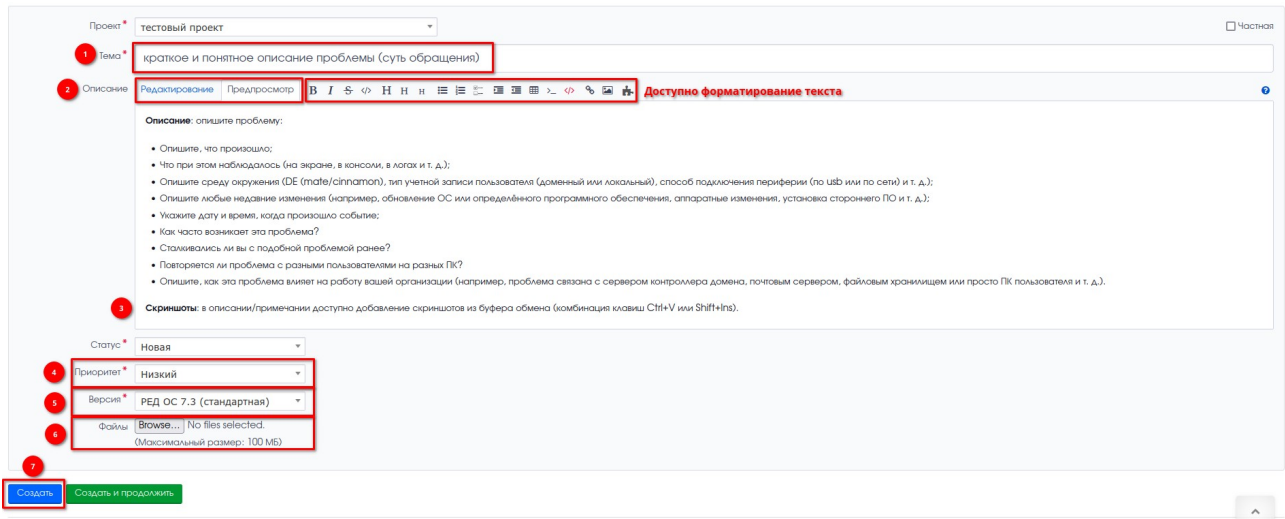

Обязательные для заполнения поля отмечены \*, часть этих полей заполняется автоматически.

Для прикрепления файлов следует нажать кнопку **«Browse» или «Обзор»** (текст надписи на кнопке зависит от браузера).

### <span id="page-18-0"></span>**11.1.1 Что нужно указать в обращении (задаче)**

При обращении в Техническую поддержку необходимо указать следующую информацию:

1. В заголовке обращения (**Тема**) - краткое и понятное описание проблемы (суть обращения одним предложением).

2. В пояснительной части (**Описание**) - подробное и понятное описание проблемы (в чем именно она заключается).

◦ Опишите, что произошло;

◦ Что при этом наблюдалось (на экране, в консоли, в логах и т. д.);

◦ Опишите среду окружения (DE (mate/cinnamon), тип учетной записи пользователя (доменный или локальный), способ подключения периферии (по usb или по сети) и т. д.);

◦ Опишите любые недавние изменения (например, обновление ОС или определённого программного обеспечения, аппаратные изменения, установка стороннего ПО и т. д.);

◦ Укажите дату и время, когда произошло событие;

- Как часто возникает эта проблема?
- Сталкивались ли вы с подобной проблемой ранее?

◦ Повторяется ли проблема с разными пользователями на разных ПК?

◦ Опишите, как эта проблема влияет на работу вашей организации (например, проблема связана с сервером контроллера домена, почтовым сервером, файловым хранилищем или просто ПК пользователя и т. д.).

3. **Скриншоты**: в описании/примечании доступно добавление скриншотов из буфера обмена (комбинация клавиш Ctrl+V или Shift+Ins);

4. **Приоритет**: правильно выберите приоритет проблемы в соответствии с определениями приоритетов службы поддержки Ред Софт (см. «Положение о технической поддержке» на [https://redos.red-soft.ru/support/\)](https://redos.red-soft.ru/support/).

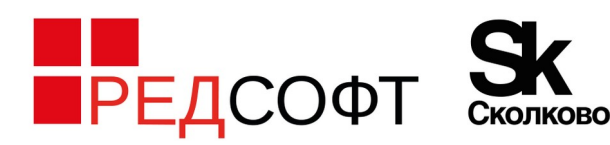

Выбор более высокого приоритета, когда проблема не соответствует требованиям, может привести к пересмотру приоритета.

5. **Версия**: выберите продукт, версию и редакцию, в которой возникает проблема (например, **РЕД ОС 7.3 (стандартная)**, или **РЕД Виртуализация 7.3**, или **РЕД АДМ**).

6. **Файлы**: загрузите файлы, которые помогут в решении задачи (архивы с диагностической информацией от loginfo, скриншоты, логи, конфигурационные файлы и т. д.).

### <span id="page-19-0"></span>**11.1.2 Как собрать диагностическую информацию**

В Базе знаний имеется статья «*Сбор диагностической информации о РЕД ОС (loginfo)*» - <https://redos.red-soft.ru/base/manual/utilites/loginfo/>

Для сбора необходимой диагностической информации нужно выполнить следующие действия:

1. В консоли или в графической утилите **dnfdragora** выполнить обновление пакета *loginfo*:

### **В РЕД ОС 7.3 и старше (утилита** *loginfo* **установлена по умолчанию, но требуется проверить наличие доступного обновления)**

*sudo dnf install loginfo -y*

2. Запустить установленную утилиту сбора логов:

2.1. Cinnamon

*Меню - Администрирование - "Сбор информации о системе"*

2.2. Mate

*Приложения - Системные - Сбор информации о системе*

2.3. Или же выполнить в консоли команду (от пользователя с правами администратора)

### *sudo loginfo.sh*

В результате работы программы в каталоге */tmp/loginfo/* будут созданы архивы **info\_support\_dd-mm-yy\_hh-mm.zip** и **var\_logdd-mm-yy\_hh-mm.zip**. В названии архивов фиксируется дата их создания, например - **info\_support\_09-09-22\_13-35.zip** и **var\_log\_09- 09-22\_13-35.zip.**

Данные архивы необходимо приложить к обращению на Портале ТП и указать в ответе на запрос названия приложенных архивов.

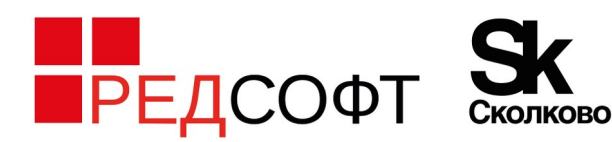

## <span id="page-20-2"></span>**12 Работа с обращениями (задачами)**

Для просмотра всех обращений (задач) в проекте необходимо перейти в **«Проекты»**, открыть нужный проект и выбрать **«Просмотреть все задачи»** или **«Задачи»**:

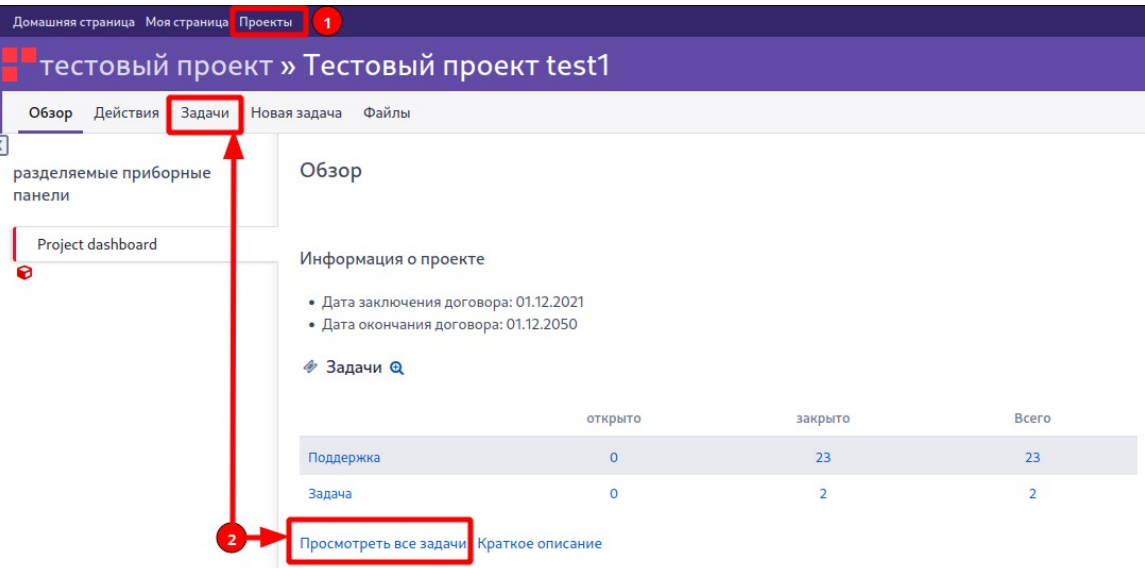

## <span id="page-20-1"></span>**12.1 Фильтрация и сортировка задач**

### <span id="page-20-0"></span>**12.1.1 Фильтрация задач**

В списке задач доступна фильтрация задач по разным типам условий, по разным параметрам (полям).

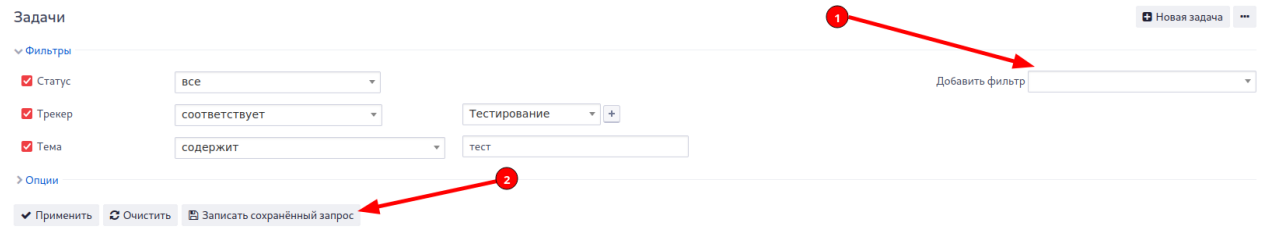

Условия фильтрации можно сохранить, чтобы использовать в дальнейшем без повторного указания всех условий фильтра. Для сохранения запроса — кнопка «*Записать сохранённый запрос*».

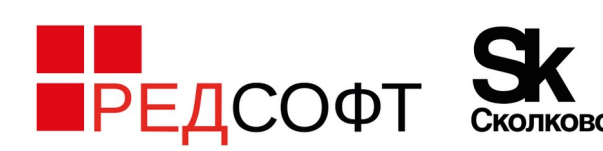

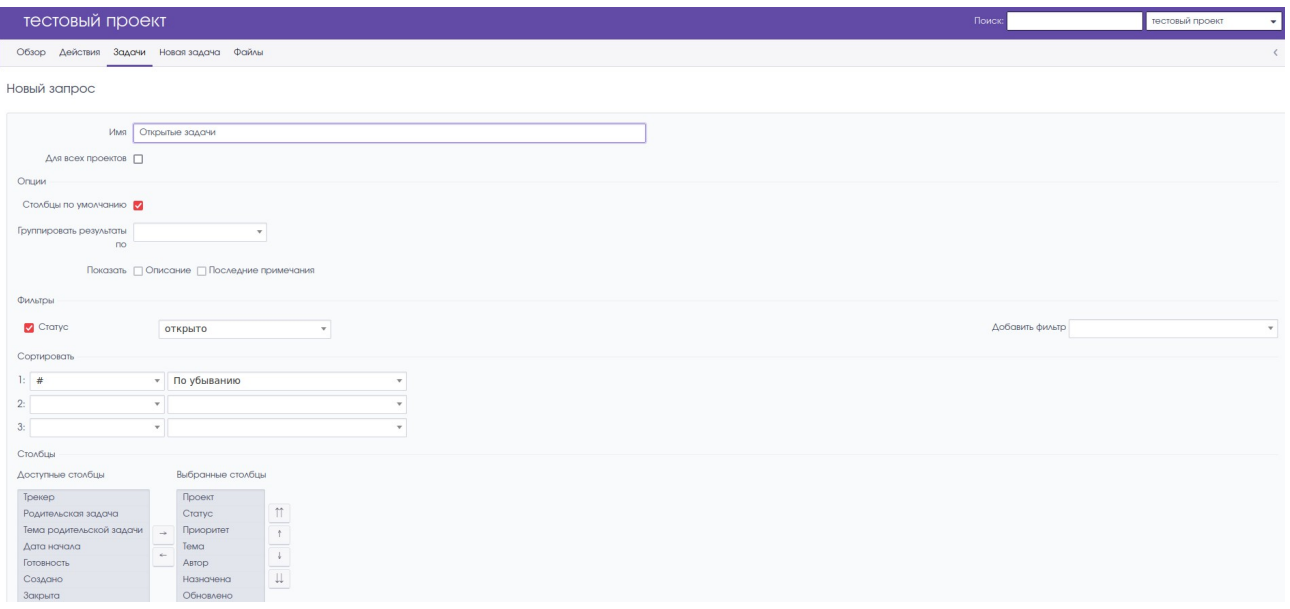

#### <span id="page-21-2"></span>**12.1.2 Сортировка задач и выбор отображаемых столбцов**

Задачи в списке могут быть отсортированы по столбцу (по убыванию или по возрастанию).

При просмотре списка задач можно выбрать отображаемые столбцы и задать порядок отображения столбцов.

Также доступно сохранение запроса — кнопка **«Записать сохранённый запрос»**. После сохранения запрос будет доступен на боковой панели.

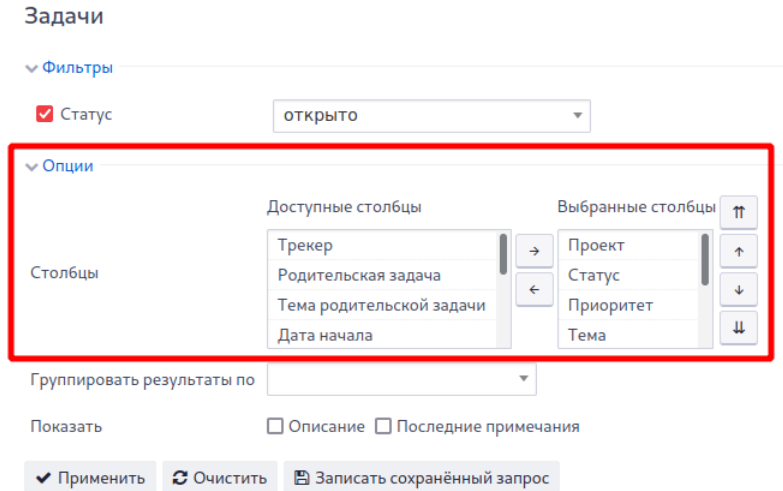

## **12.2 Работа с задачей**

### <span id="page-21-1"></span><span id="page-21-0"></span>**12.2.1 Просмотр задачи**

Задача открывается после нажатия ЛКМ по номеру задачи «**#**» или по «**Тема**»:

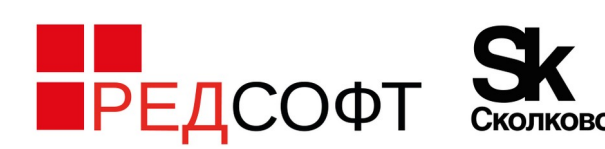

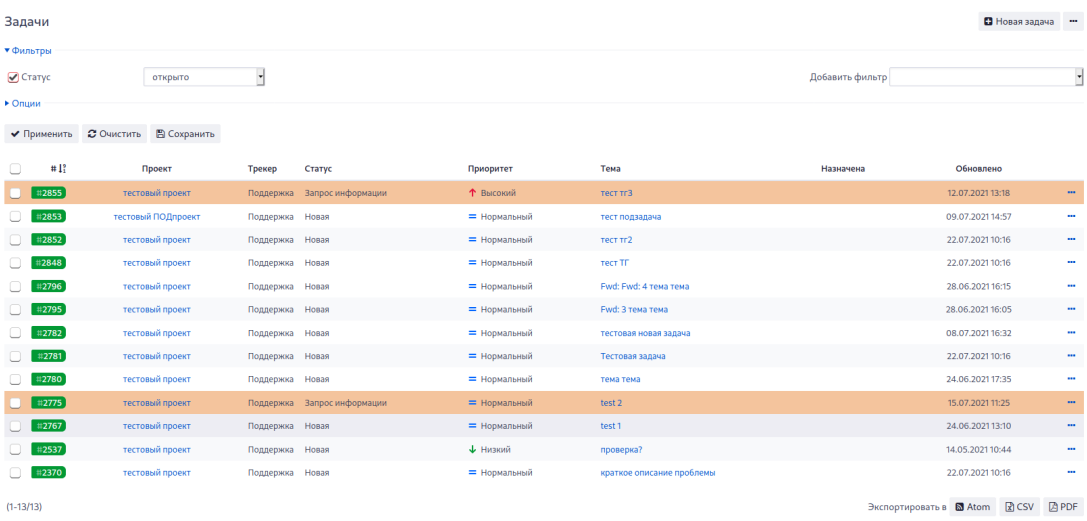

В процессе обработки задачи может потребоваться дополнительная информация от заявителя (автора задачи), при этом статус задачи будет изменен на **«Запрос информации»**. Суть запрошенной информации видна в примечаниях при просмотре задачи.

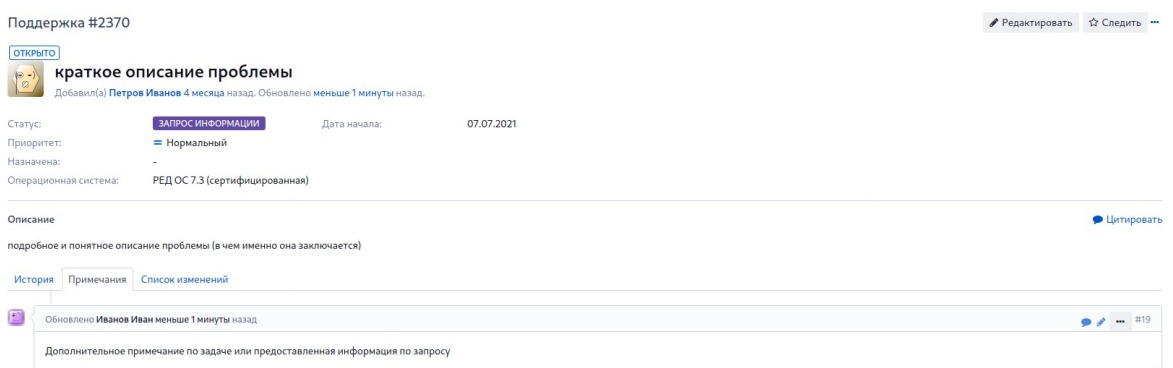

**При добавлении примечания/изменению статуса задачи будет отправлено уведомление на электронную почту, указанную в профиле пользователя (если уведомление не были отключены пользователем самостоятельно).**

#### <span id="page-22-0"></span>**12.2.2 Добавить примечание**

Для ответа на запрос информации необходимо открыть задачу, нажать кнопку **«Добавить примечание»**, добавить примечание и нажать кнопку **«Принять»**.

Если в примечании указывается информация, которая должна быть скрыта от других участников проекта, тогда при сохранении примечания необходимо отметить признак *«Приватный комментарий»*. В этом случае текст примечания будет виден только автору обращения и сотруднику ТП.

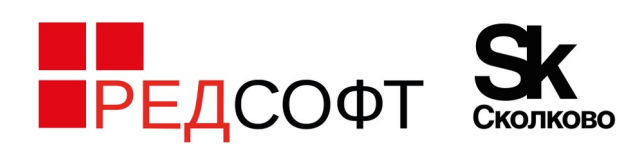

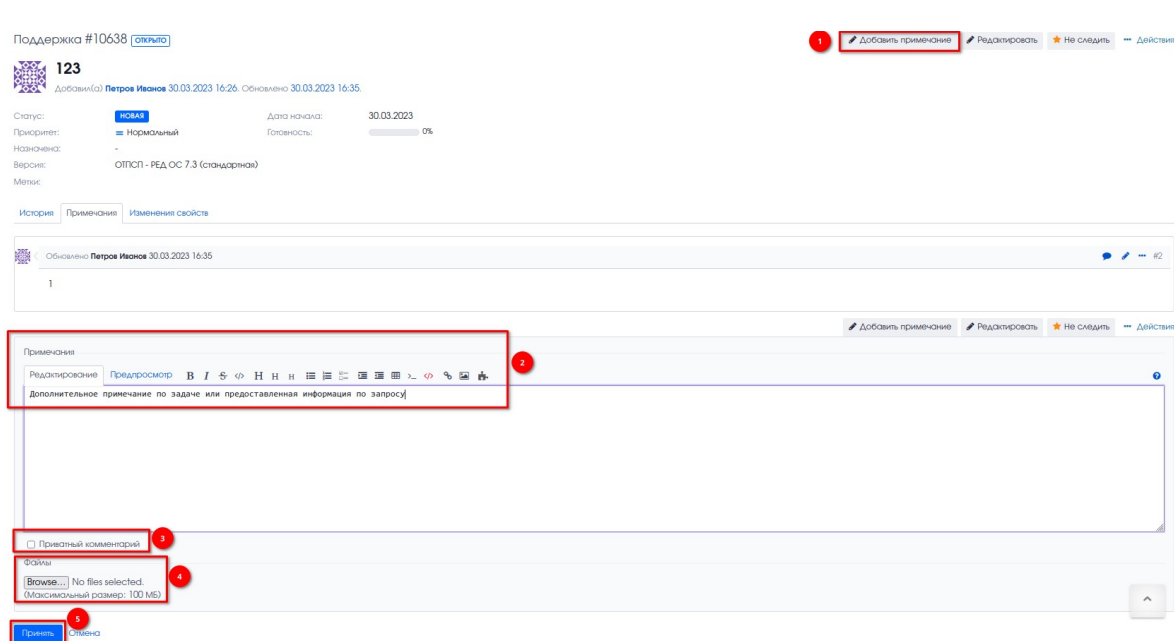

### <span id="page-23-0"></span>**12.2.3 Редактирование текста обращения (задачи)/примечания**

При необходимости редактирования текста обращения необходимо открыть задачу, нажать кнопку **«Редактировать»**, выбрать **Описание — Редактировать**, изменить текст задачи и нажать кнопку **«Принять»**.

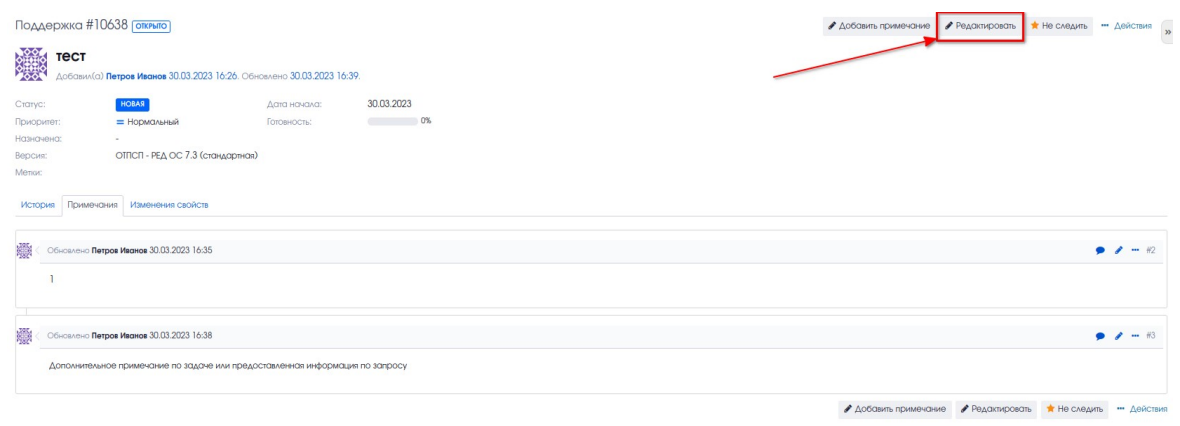

Экспортировать в **®** Atom <sup>©</sup> PDF

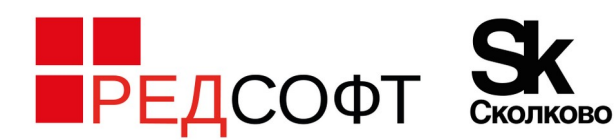

121205, город Москва, Территория Сколково Инновационного Центра, ул. Нобеля, дом 5, эт.2, пом. 4 +7 (495) 285 6268 info@red-soft.ru, www.red-soft.ru

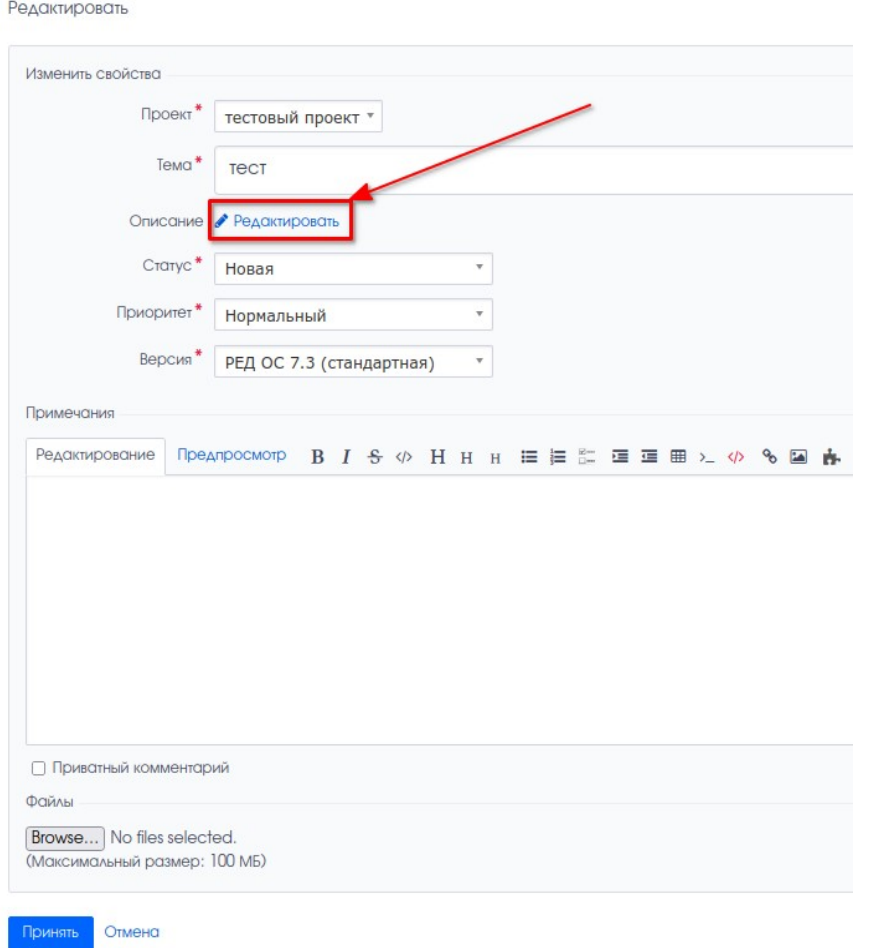

Ещё один способ быстро отредактировать текст обращения — кнопка «Редактировать» непосредственно в области Описания:

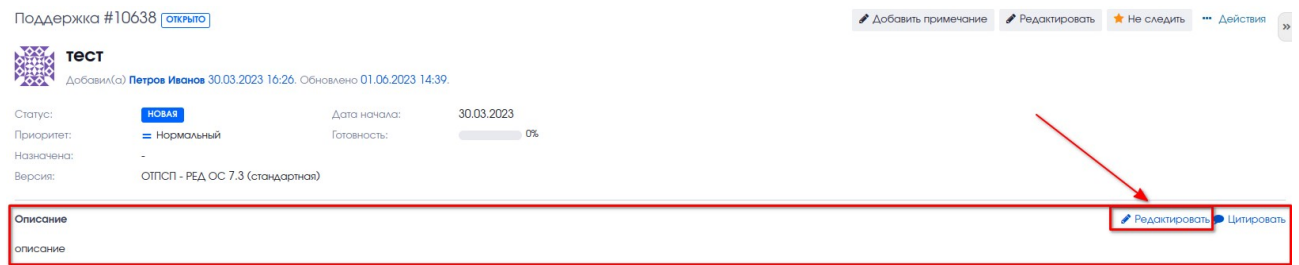

Также доступно редактирование **своего примечания**:

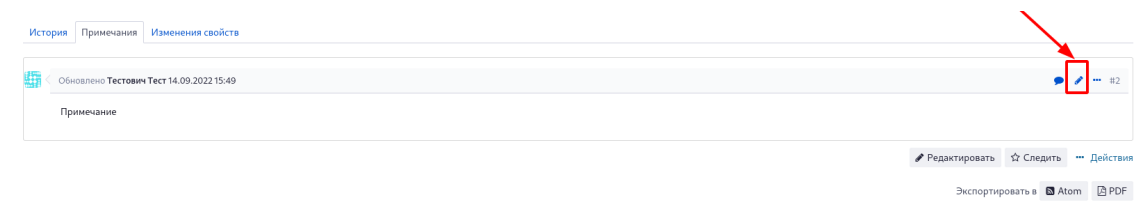

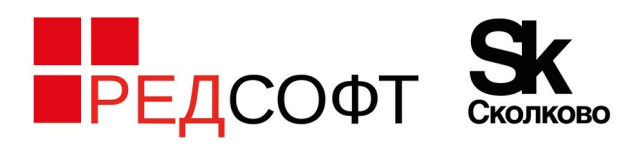

Все действия для работы с задачей доступны в контекстном меню (правая кнопка мыши по задаче в списке задач).

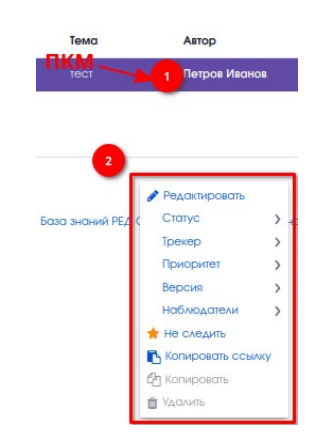

<span id="page-25-0"></span>**12.2.4 Завершение задачи**

Задача завершается сотрудником ТП или автором обращения. Срок автоматического завершения задачи, по которой заявитель не проявляет активности, составляет 20 (двадцать) календарных дней.